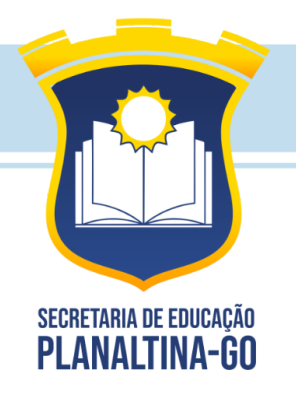

Estado de Goiás Município de Planaltina O Novo tempo Começa agora!

## **TUTORIAL DE PREENCHIMENTO DA INSCRIÇÃO**

1º Passo - Em Processo Seletivo: clicar na seta para baixo e selecionar a opção 1 –EDITAL Nº 001/2024.

Exemplo:

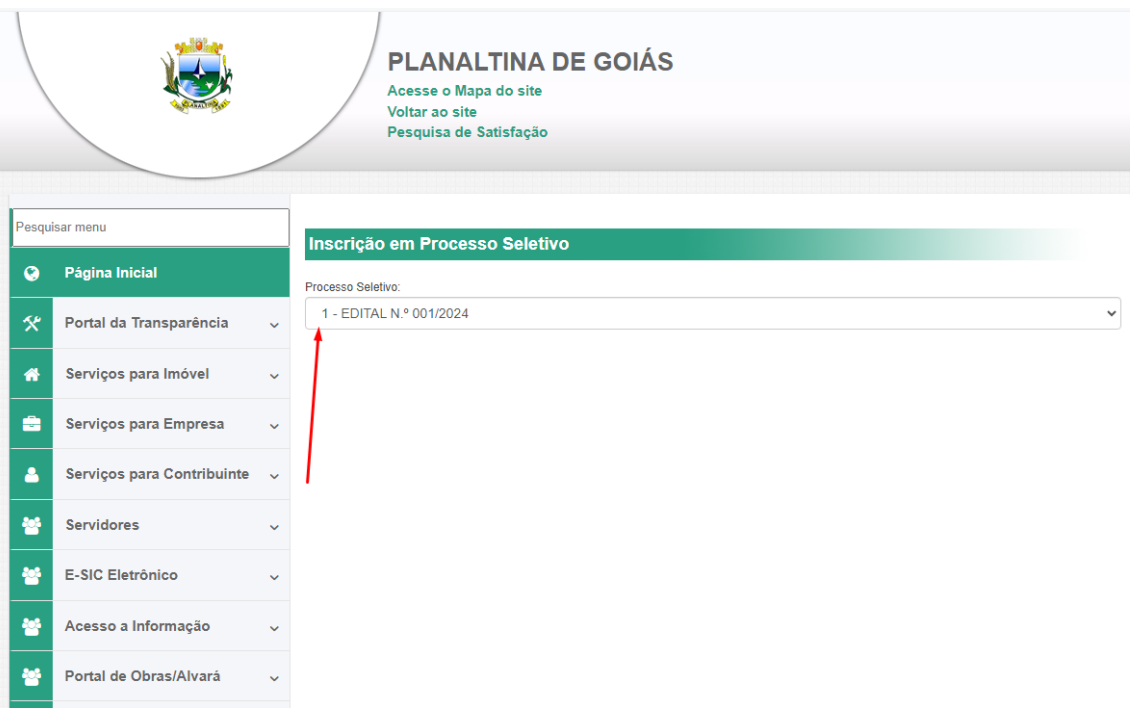

2º Passo - Em Cargo: clicar na seta para baixo e selecionar o cargo pretendido. Exemplo:

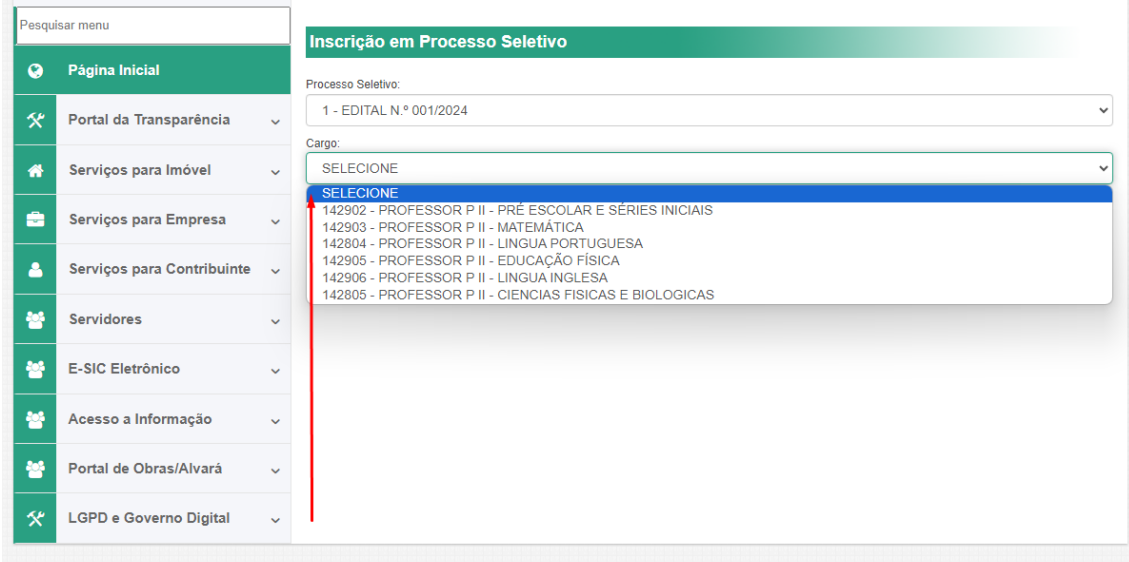

3º Passo - Em Informações do Candidato: preencher o cadastro de acordo com a ficha. Após preencher todos os dados, conferir e clicar em PRÓXIMO. Exemplo:

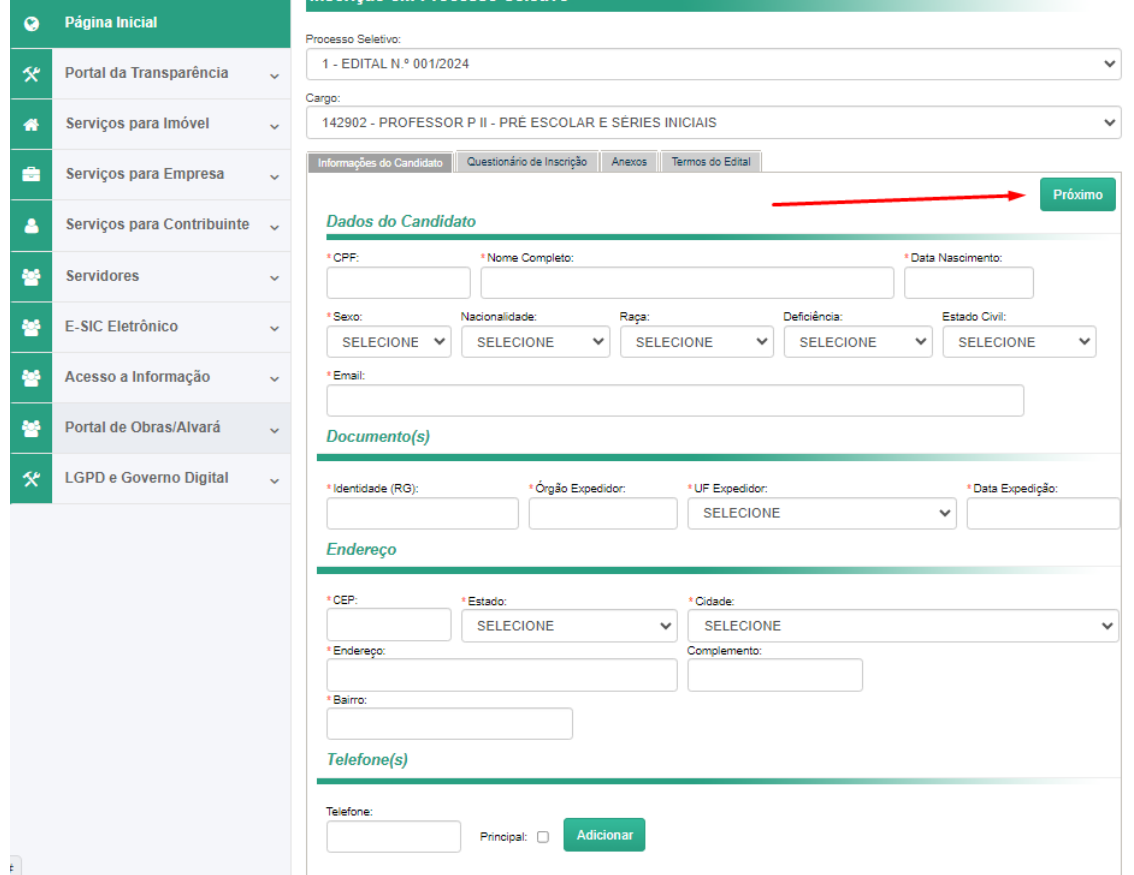

4º Passo – Responder o Questionário de Inscrição, que possui 04 questões. Após responder todas as questões clicar em PRÓXIMO. Exemplo questão 1:

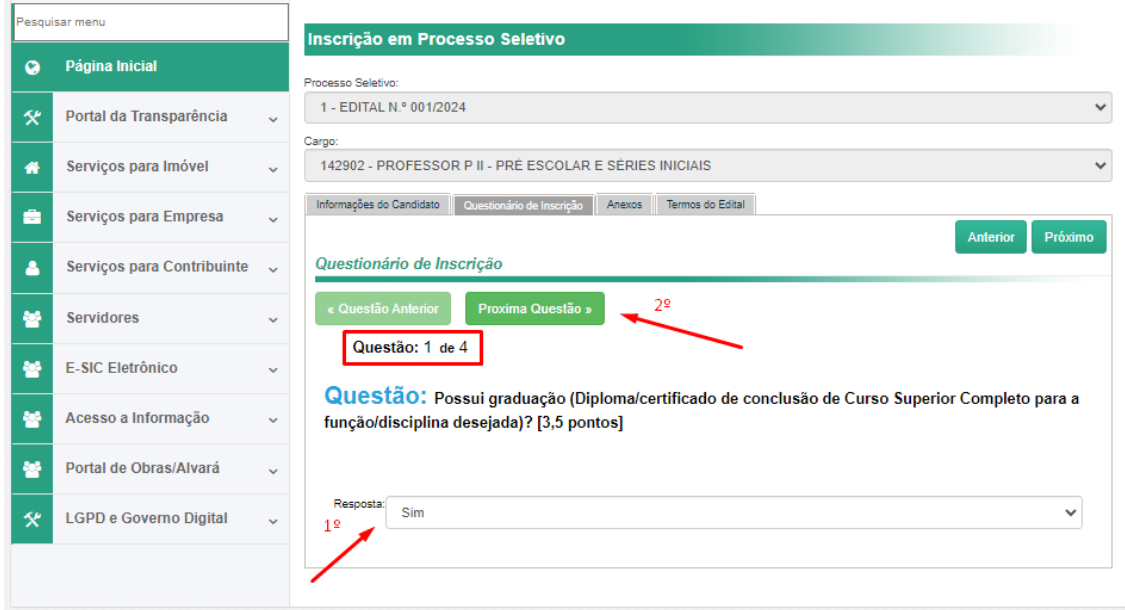

Exemplo questão 2:

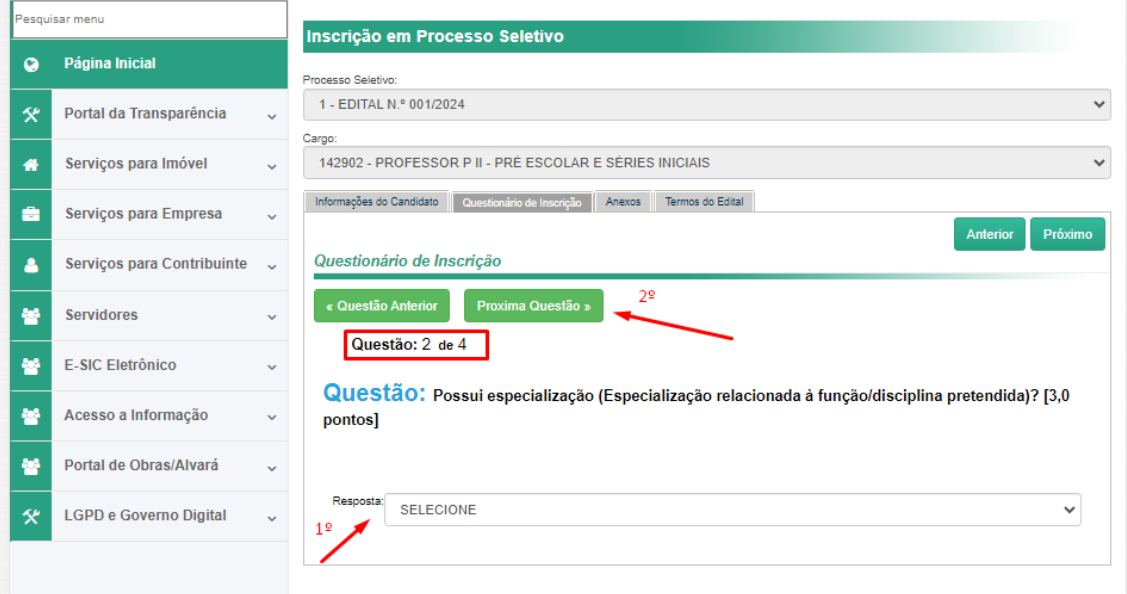

## Exemplo questão 3:

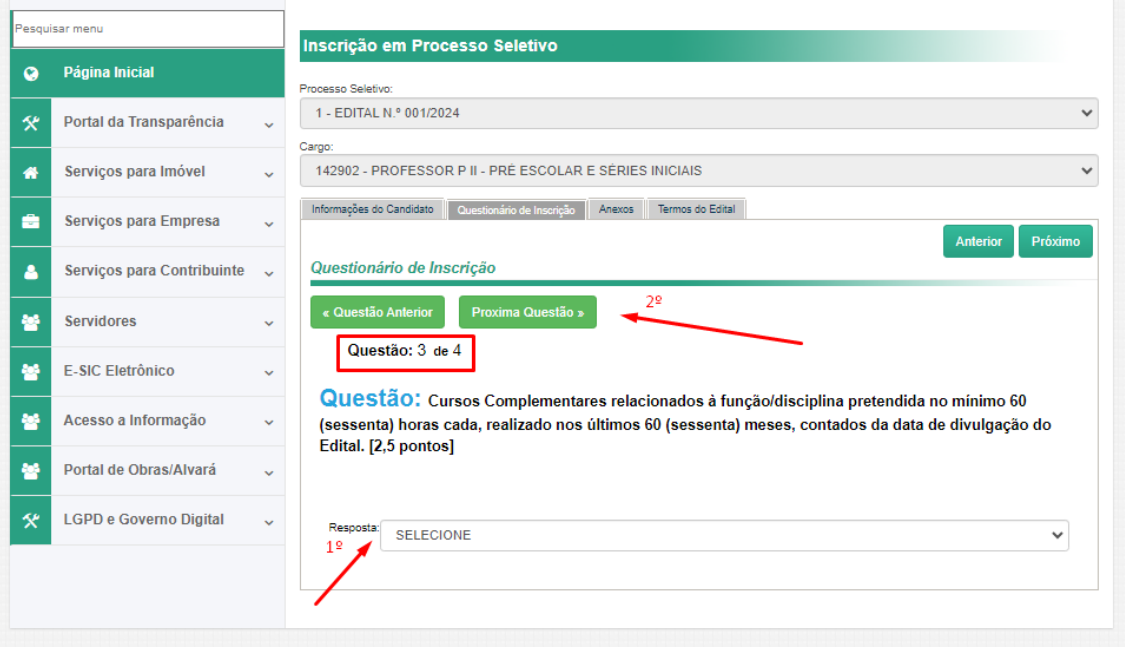

Exemplo questão 4:

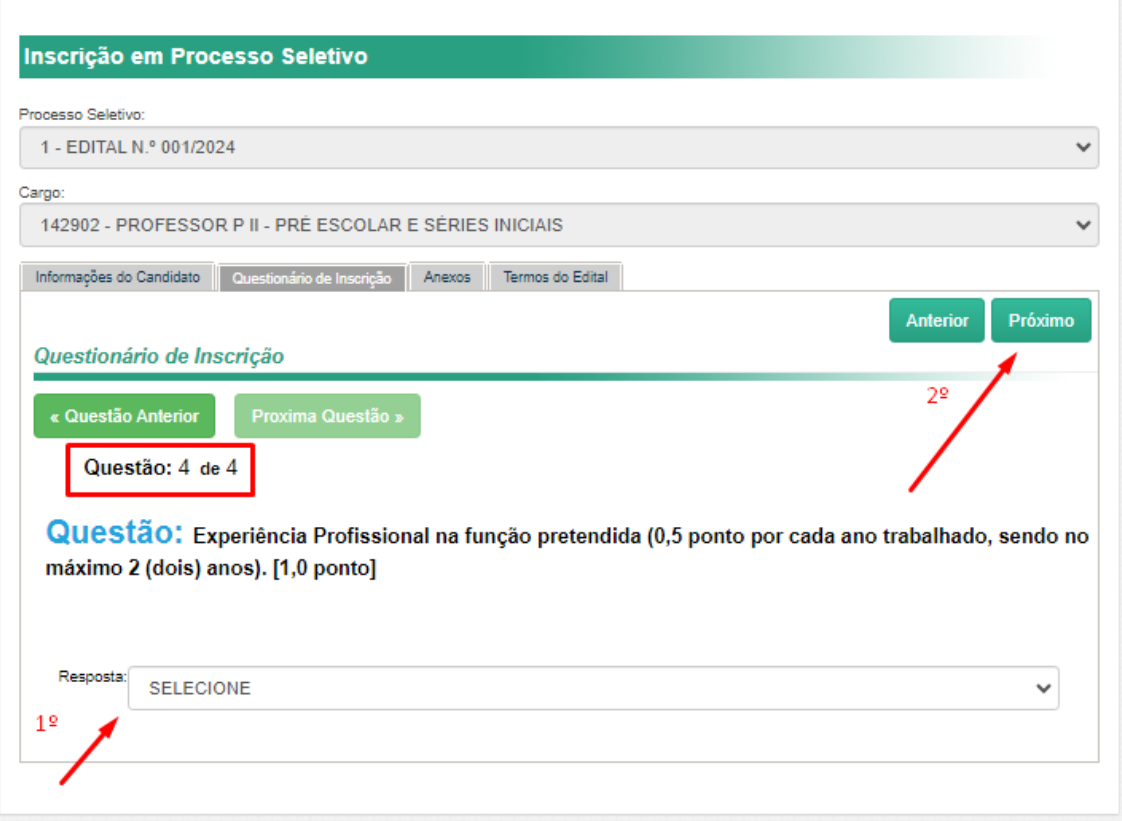

5º Passo – Upload dos Documentos Comprobatórios. Após realizar o UPLOAD de todos os arquivos

Exemplo:

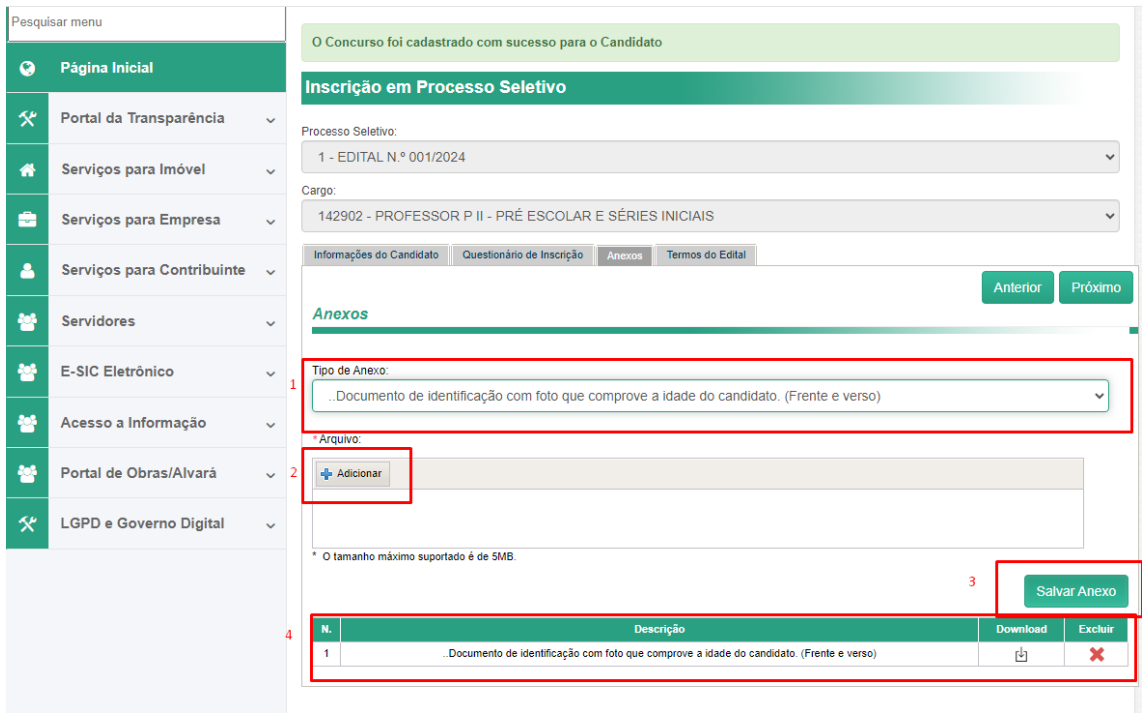

## 6º Anexar o arquivo conforme a descrição do documento

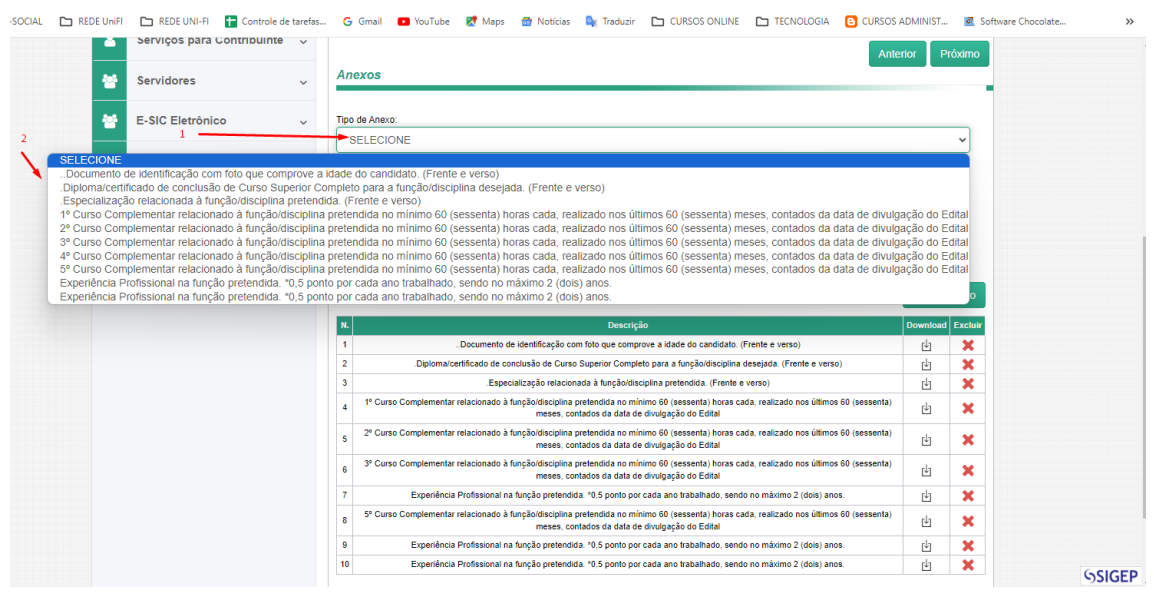

1 – Selecionar o documento que irá fazer o upload, lembrando que o tamanho máximo é de até 5MB, e o formato aceito será SOMENTE .pdf

2 – Clicar no botão "+ Adicionar", e escolher os arquivos referentes ao documento selecionado anteriormente.

3 – Clicar no botão "Salvar Anexo", para salvar o arquivo.

4 – Após clicar em "Salvar Anexo", ele irá aparecer logo abaixo do botão as informações do documento anexado, contendo, "Nº" número do documento, a "DESCRIÇÃO" informando qual o'documento foi anexado, a opção "DOWNLOAD", onde pode ser feito o download do documento anexado e por último a opção "EXCLUIR", onde poderá ser realizada a exclusão do arquivo anexado.

6º Passo – Conclusão da Inscrição.

Ler os "Termos do Edital", e após clicar no quadradinho caso esteja de acordo, e por fim clicar no botão "FINALIZAR A INSCRIÇÃO". Exemplo:

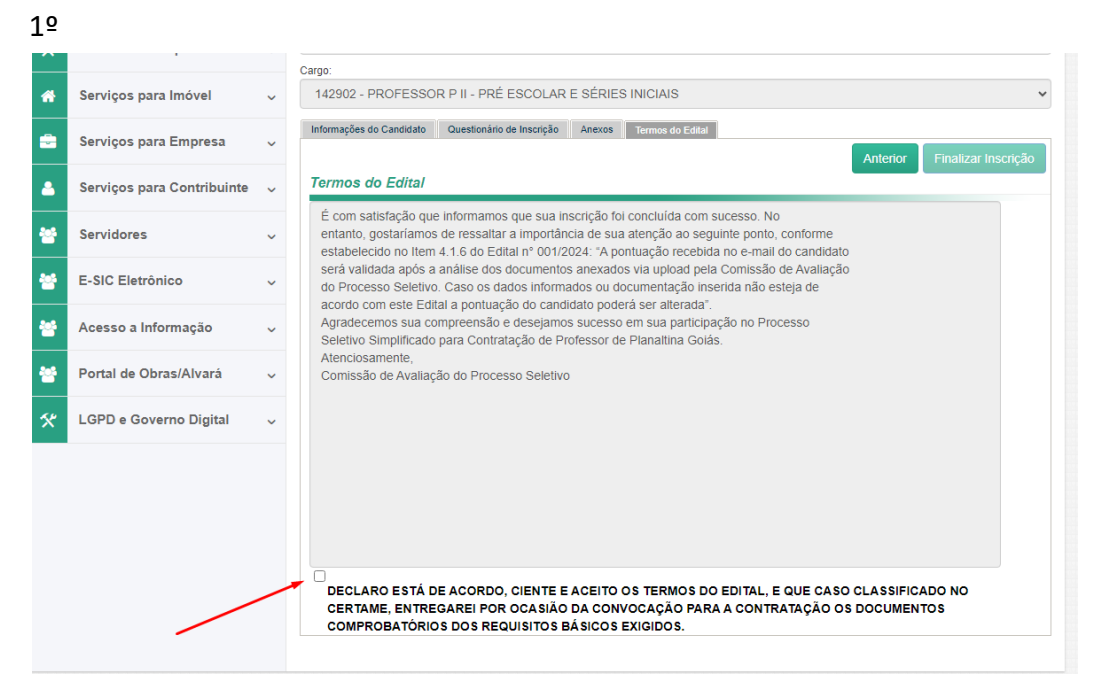

## Inscrição em Processo Seletivo Processo Seletivo:

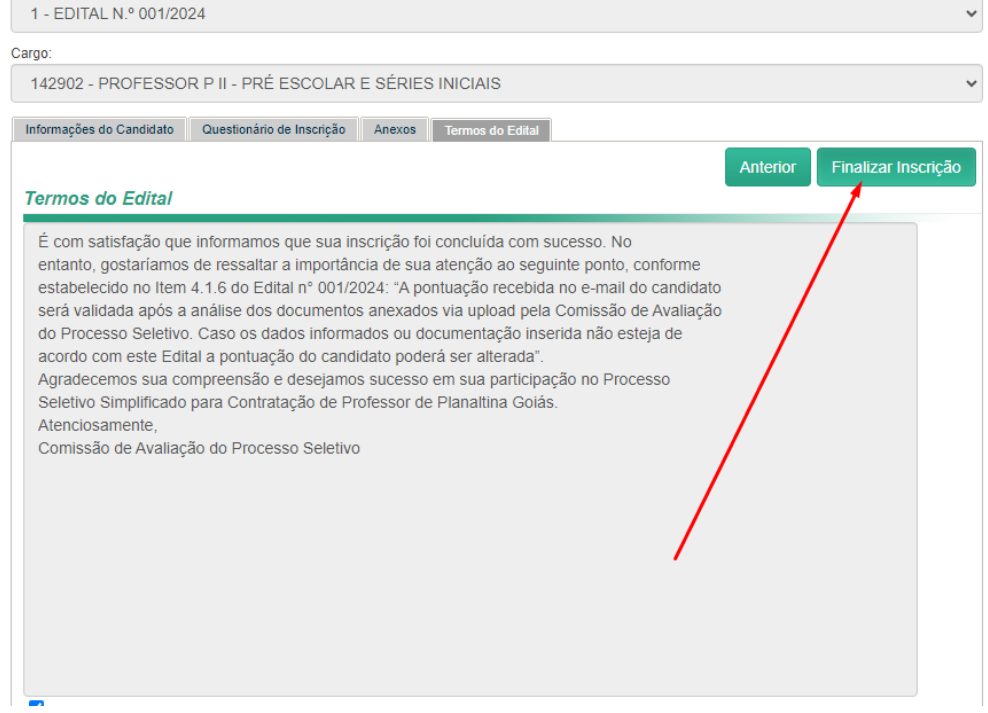

Agradecemos sua compreensão e desejamos sucesso em sua participação no Processo Seletivo Simplificado para Contratação de Professor de Planaltina Goiás. Atenciosamente,

Comissão de Avaliação do Processo Seletivo